## Assignment #1: Geometric Figure

Now that you have learned how to make and modify simple objects such as lines, arcs and circles it is now time use this knowledge. You are to draw and print out *to size* "The Geometric Figure" shown below.

Before you can start, the drawing file has to be *set up*. Follow steps one to four do this.

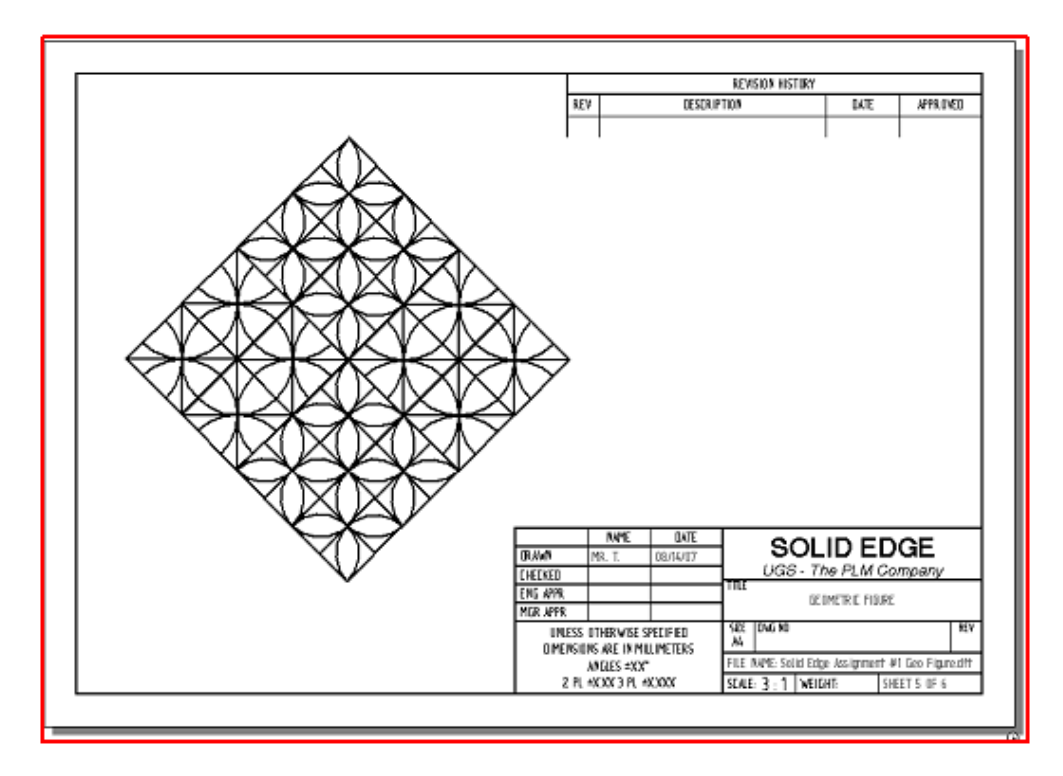

Step one: set sheet size to a metric A4 border and title block.

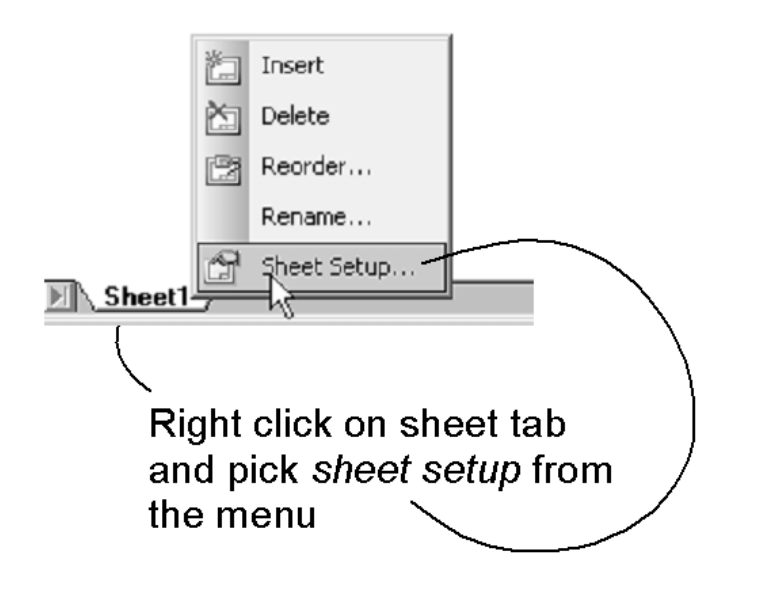

Step two: pick the background tab. Then pick the A4 sheet, once done click on the OK button. You will notice that the sheet size is smaller. Click on the Zoom fit button on the top tool bar.

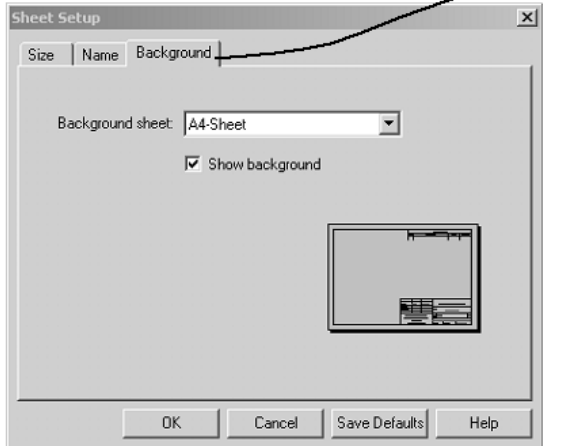

**Step three** Make the 2D model sheet tab appear by clicking on the *2D model sheet* option under the *view* menu.

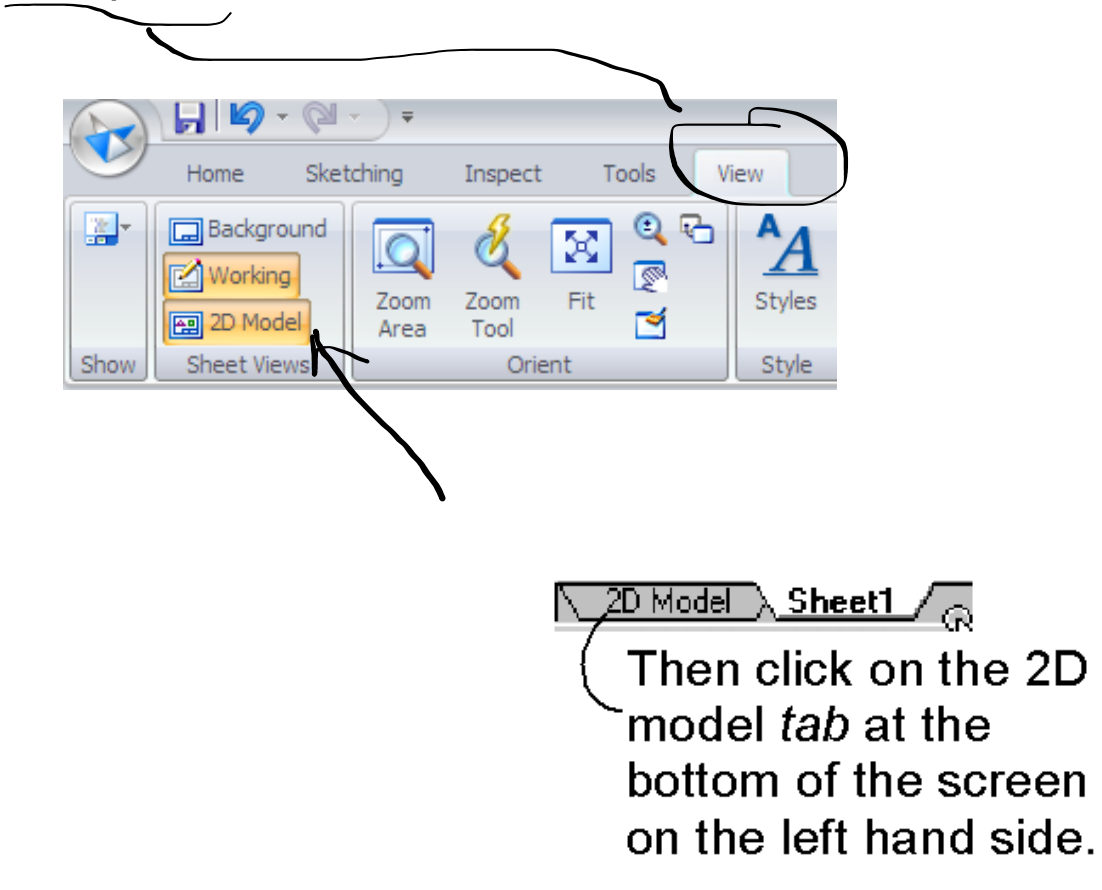

**Step four** It is possible to have lines related to one another. However for this assignment make sure that the *maintain relationships option* is **turned off** under the *sketching menu.*

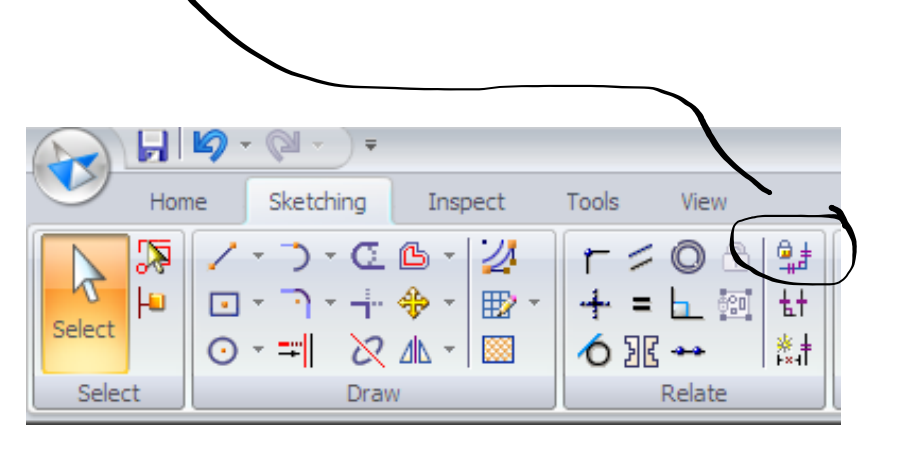

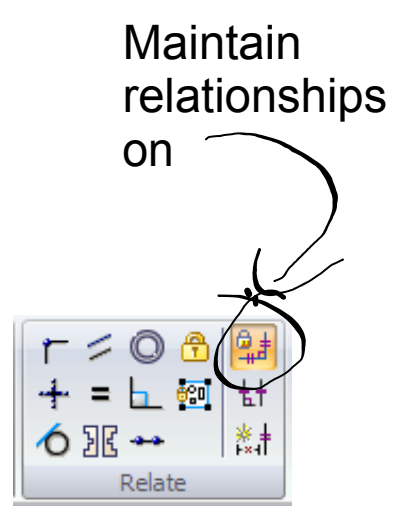

## **Your first Solid Edge 2D assignment**

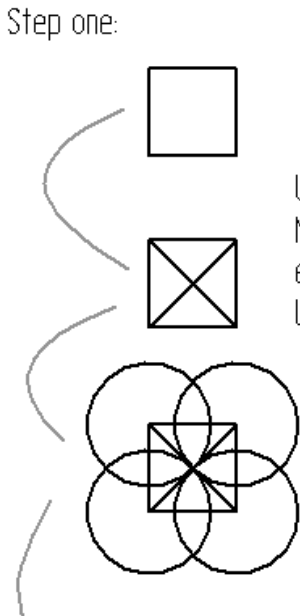

Use the rectangle command to make a 8mm x 8mm box.

Use the line command Make sure to connect the end points of the box to the Lines.

> Use the circle command. Make sure to start at the corners and then drag the circle to the middle of the box where the line cross.

Use the trim command. Drag a "sketch line" around the parts you do not want.

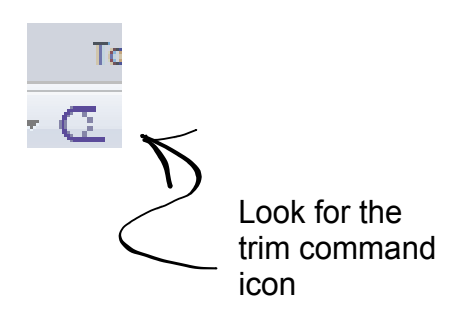

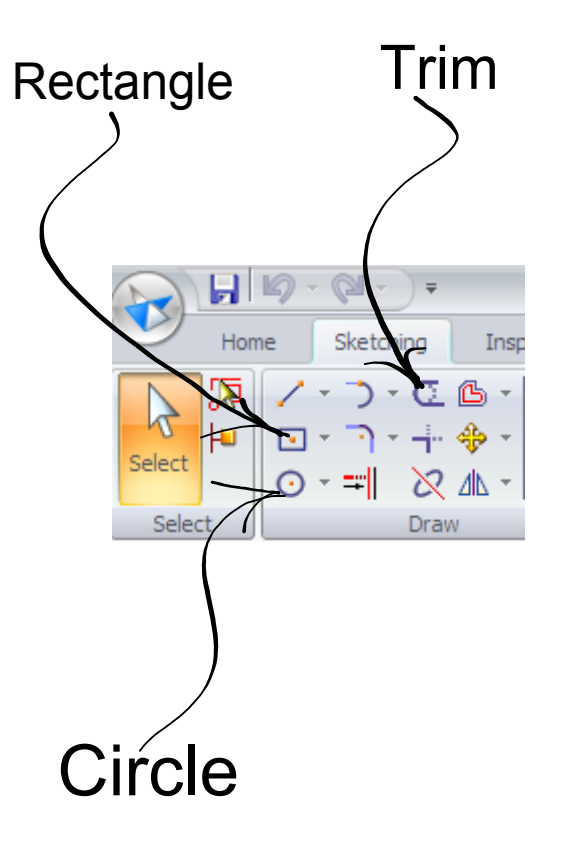

Step two:

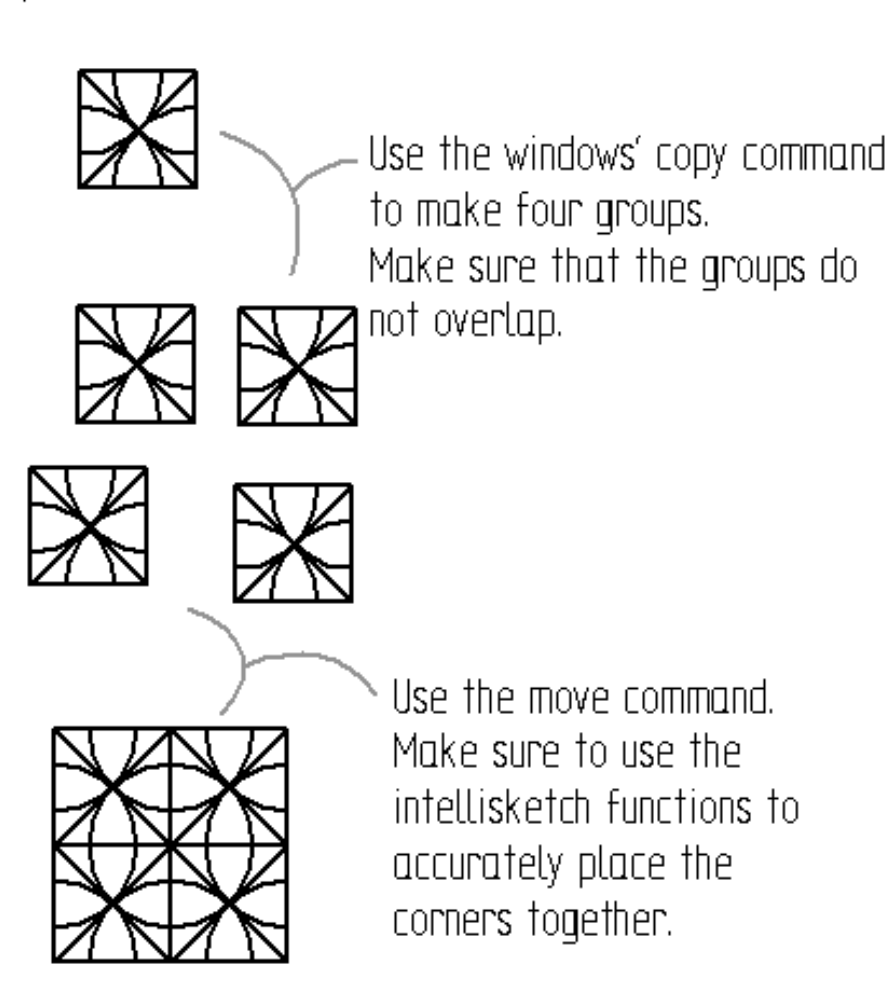

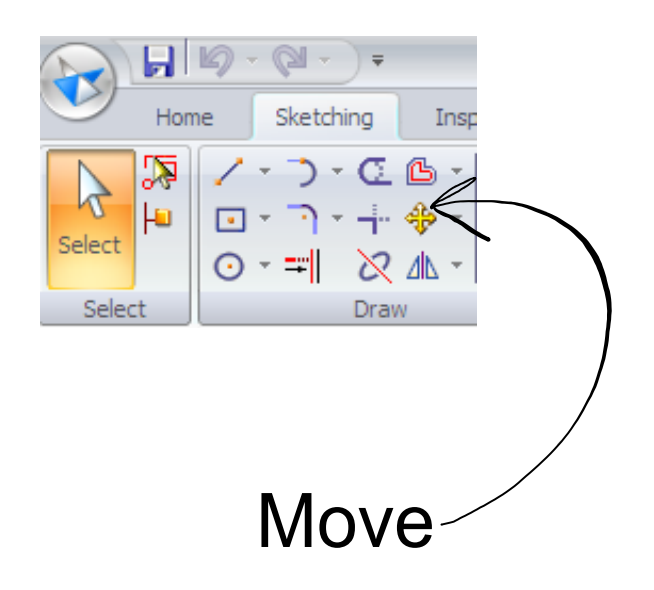

## **Geometric figure for ST5**

Step three:

Note: make this on the same file!

Use the rectangle command to make a 8mm x 8mm box.

Use the line command. Make sure to connect the mid points of the box's side to the end points of the lines.

> Use the circle command. Make sure to start at the mid point of the box's side and then drag the circle to the middle of the box where the line cross.

Use the trim command. As before, drag a "sketch line" around the parts you do not want.

## Step four:

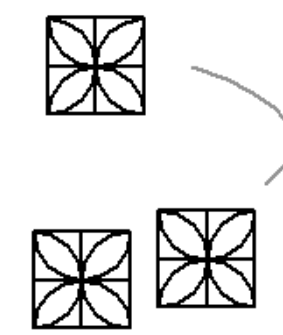

Same as step two.

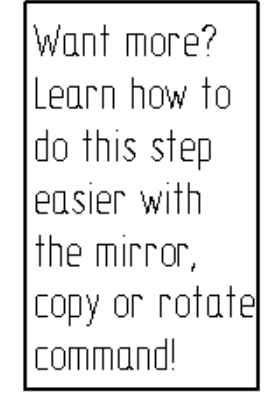

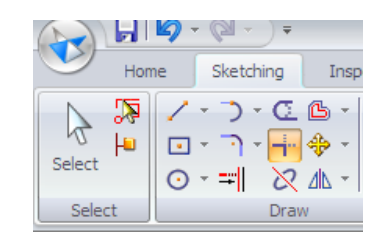

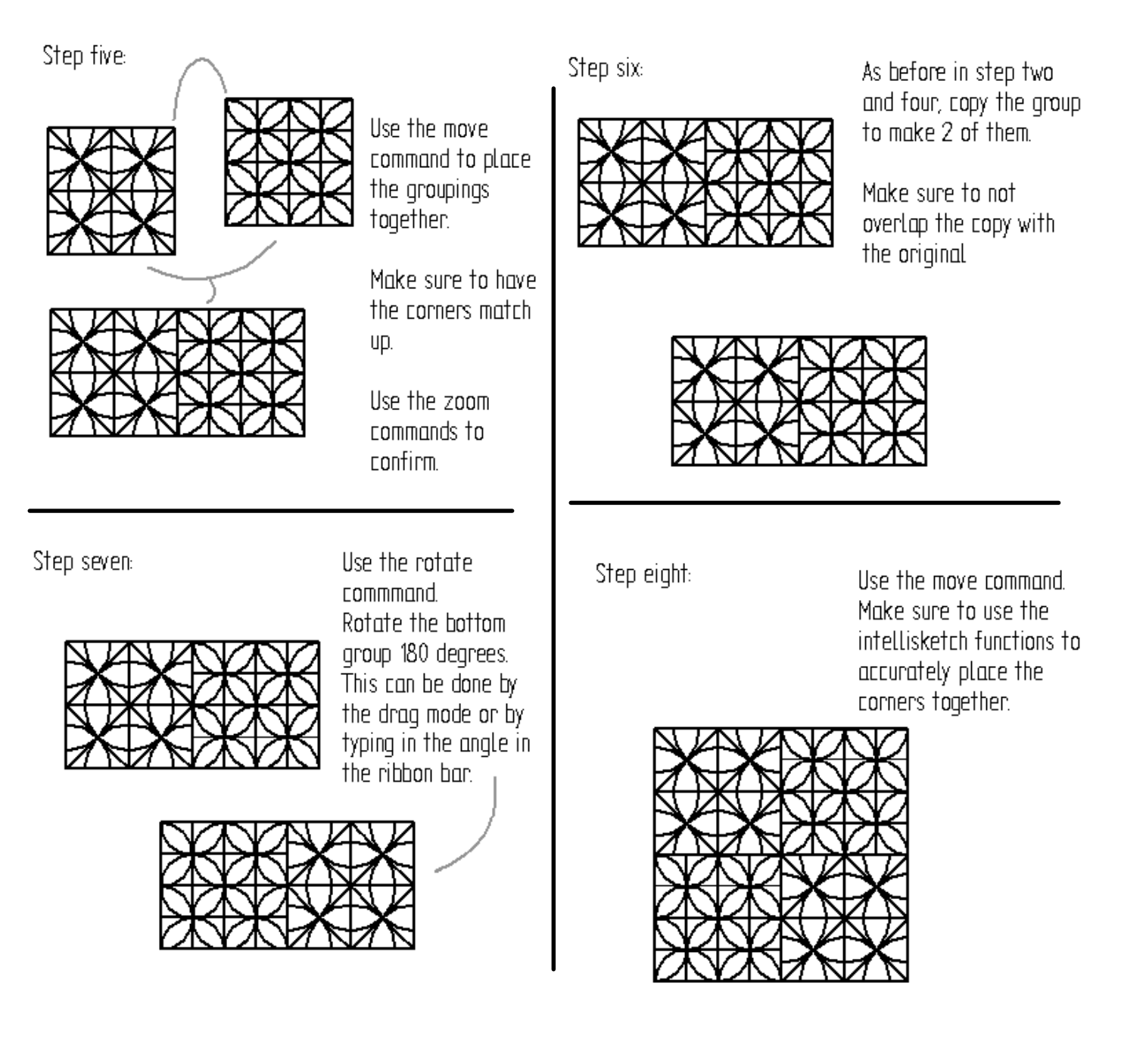

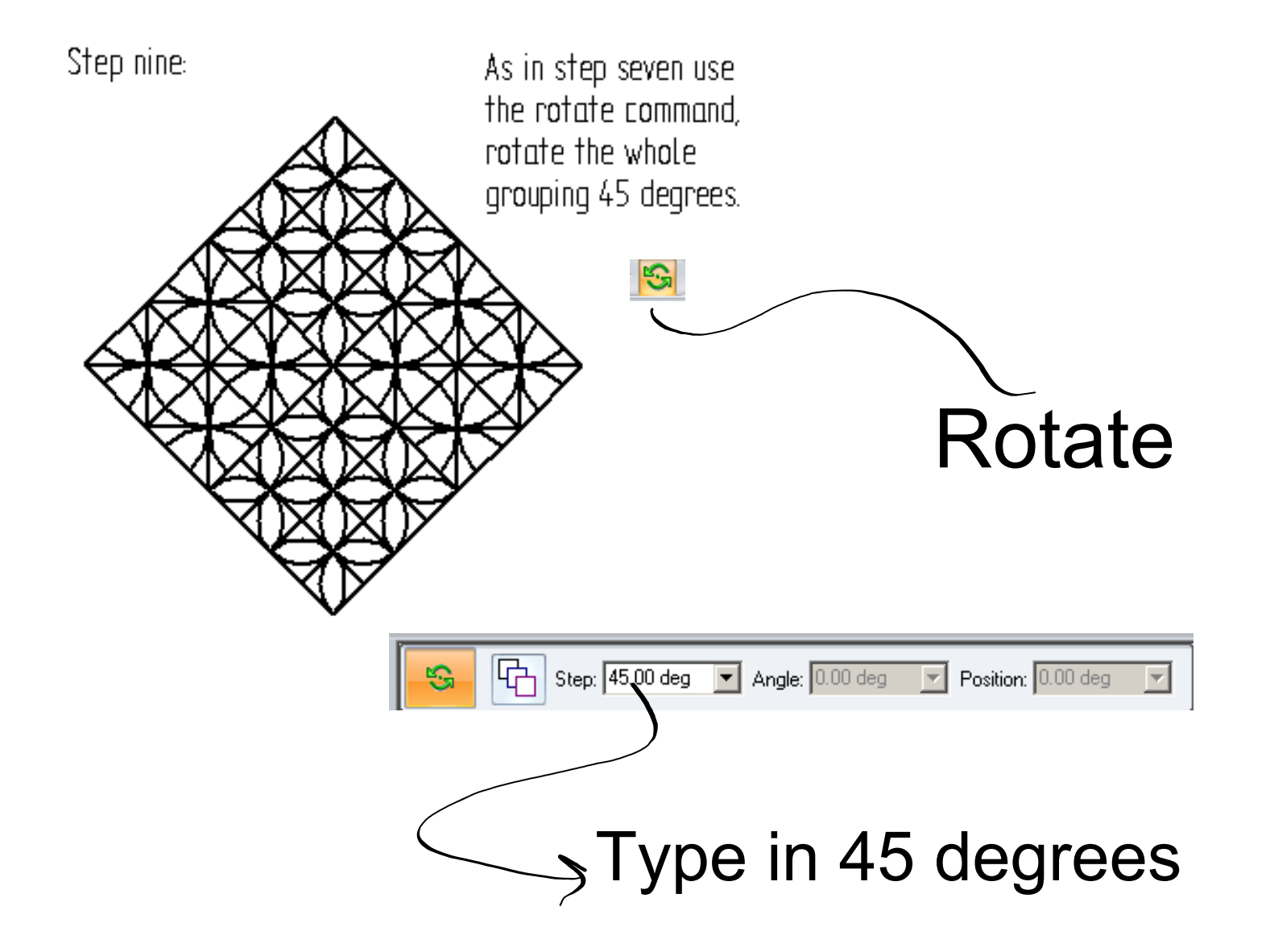

**9**

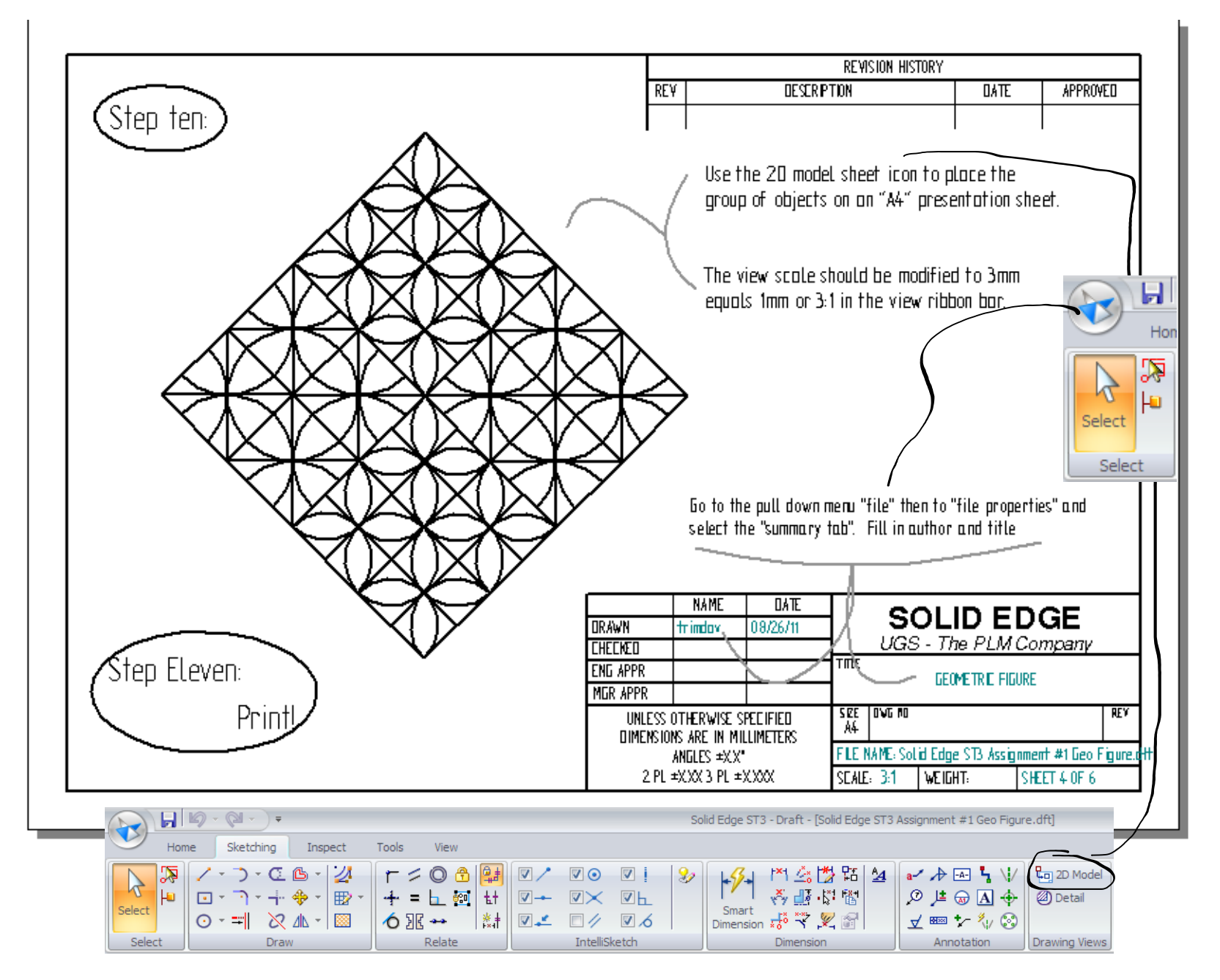